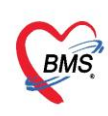

**คู่มือการตั้งค่าและวิธีการส่งข้อมูล MOPH PHR Center ซึ่งประกอบไปด้วย 3 เรื่องดังนี้** 

- **1.วิธีการตั้งค่าเพื่อส่ง MOPH PHR Center**
- **2.วิธีการส่งข้อมูล MOPH PHR Center**
- **3.วิธีการเข้าใช้MOPH PHR Dashboard**
- **4.วิธีการดูประวัติจากผ่าน MOPH PHR Viewer ด้วยการขอ OTP**
- **\*\*\*สำหรับHOSxP XE เวอร์ชั่น ที่สามารถตั้งค่าตามคู่มือนี้ ต้องเป็น Release Number 4059 ขึ้นไป**

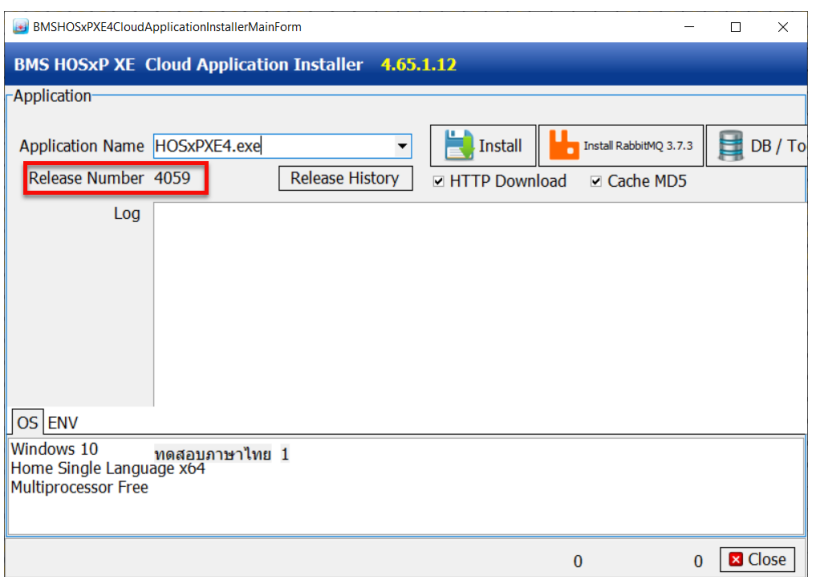

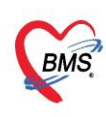

# **1. วิธีการตั้งค่าเพื่อส่ง MOPH PHR Center**

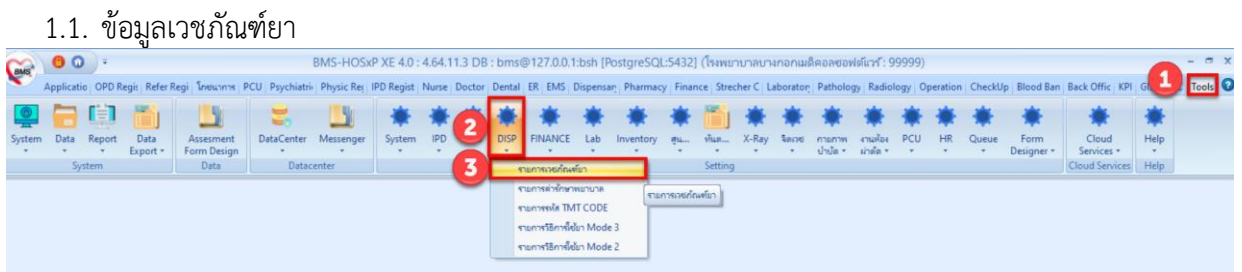

## 1.1.1.กำหนดข้อมูลหน่วยนับ

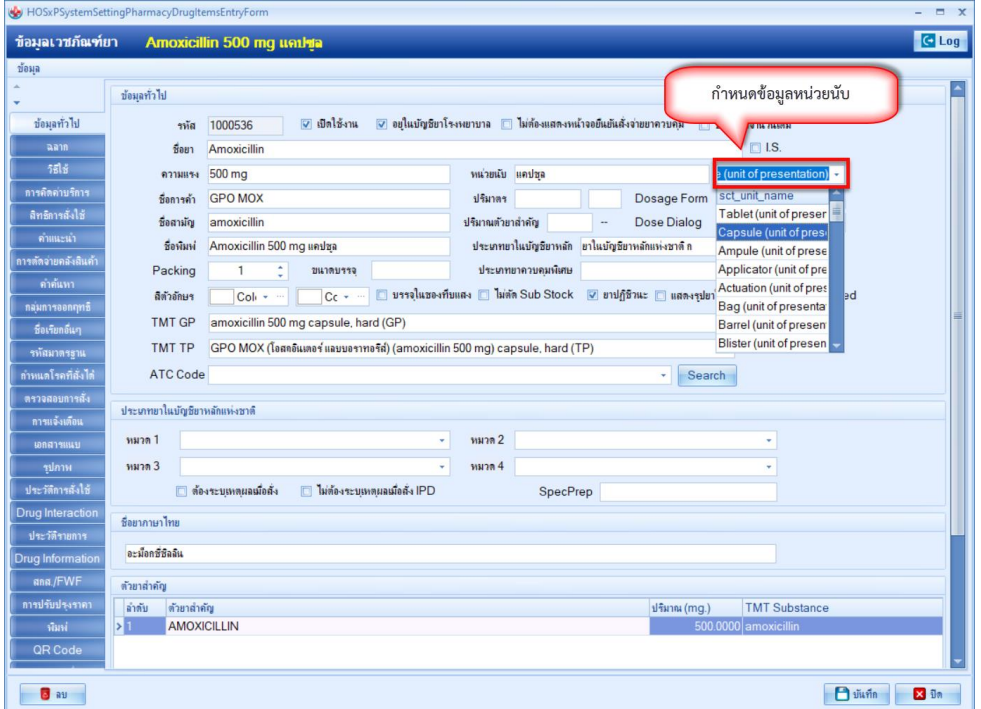

1.2. ข้อมูลพื้นฐานวิธีใช้ยา Mode 3

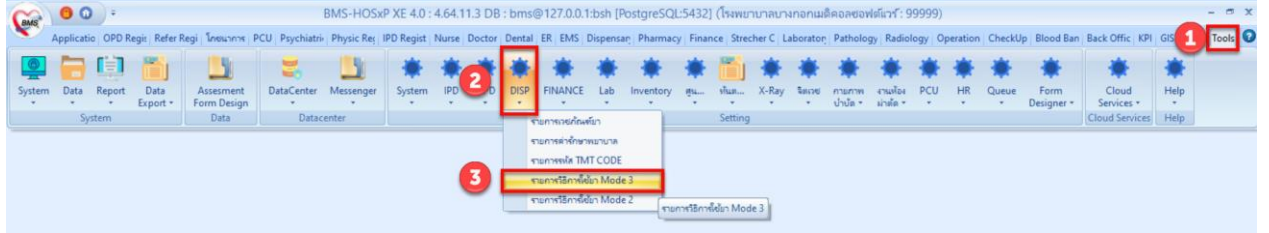

 เอกสารคู่มือการตั้งค่าและใช้งานPHR (Personal Health Record) V.1 ฉบับปรับปรุง วันที่ 23 กุมภาพันธ์ 2565

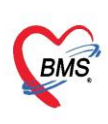

### 1.2.1.แถบวิธีใช้ > Route

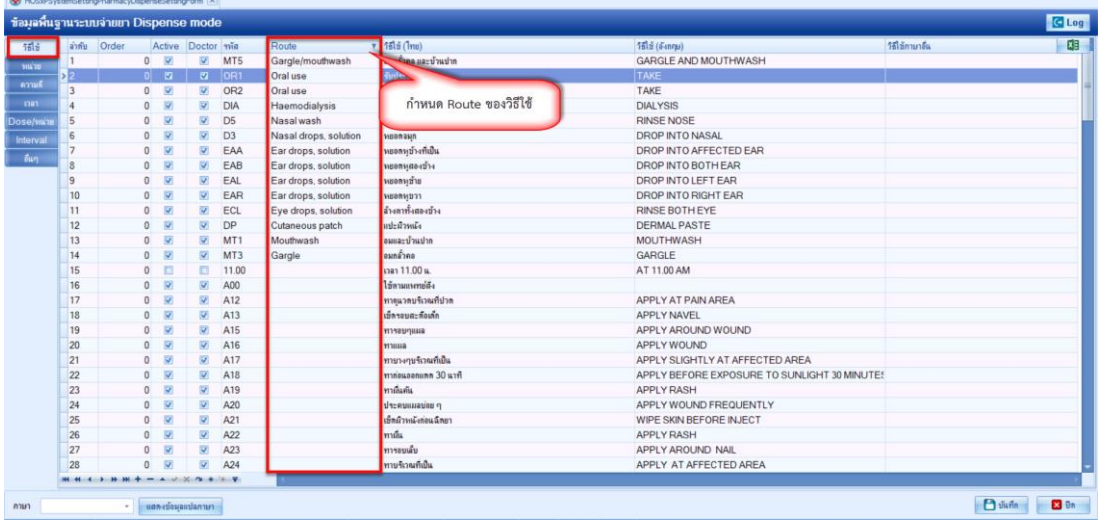

# 1.2.2.แถบหน่วย > ชื่อมาตรฐาน และ หน่วยของปริมาตร

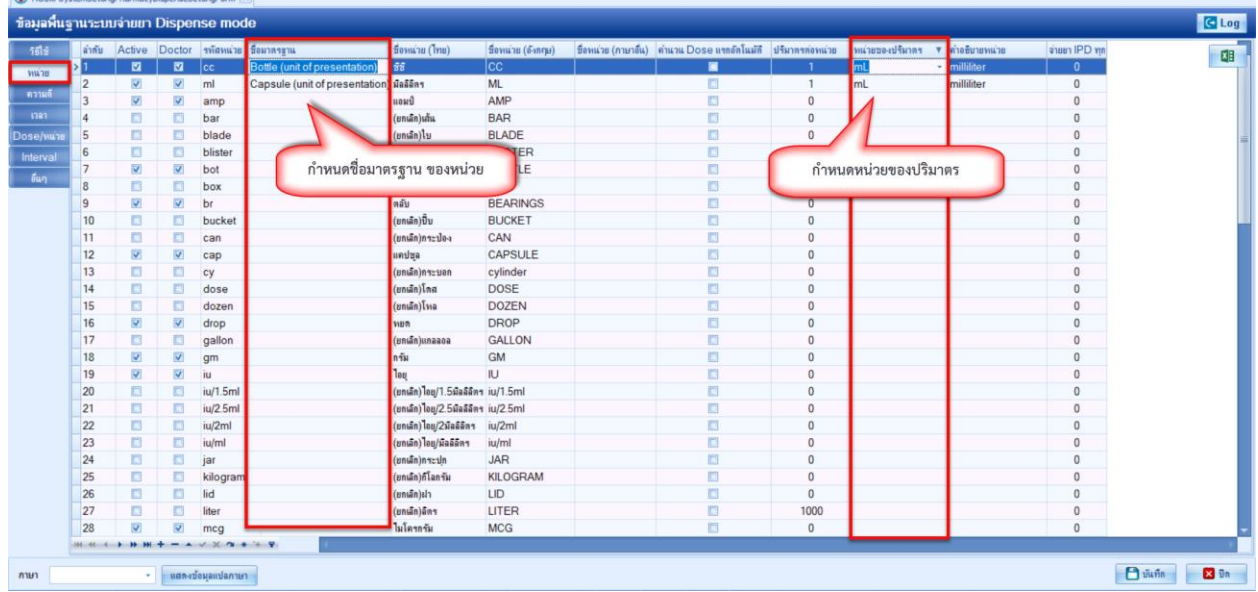

1.3.กำหนดUser และ Password MOPH-IC สำหรับใช้ตรวจสอบประวัติที่ System Setting (มีผลกับการใช้ งาน BMSHOSxPPHRTransferAgent)

- 1.3.1.Tools
- 1.3.2.System
- 1.3.3.System Setting
- 1.3.4.Main Setting

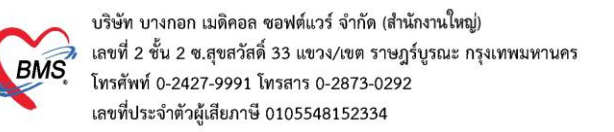

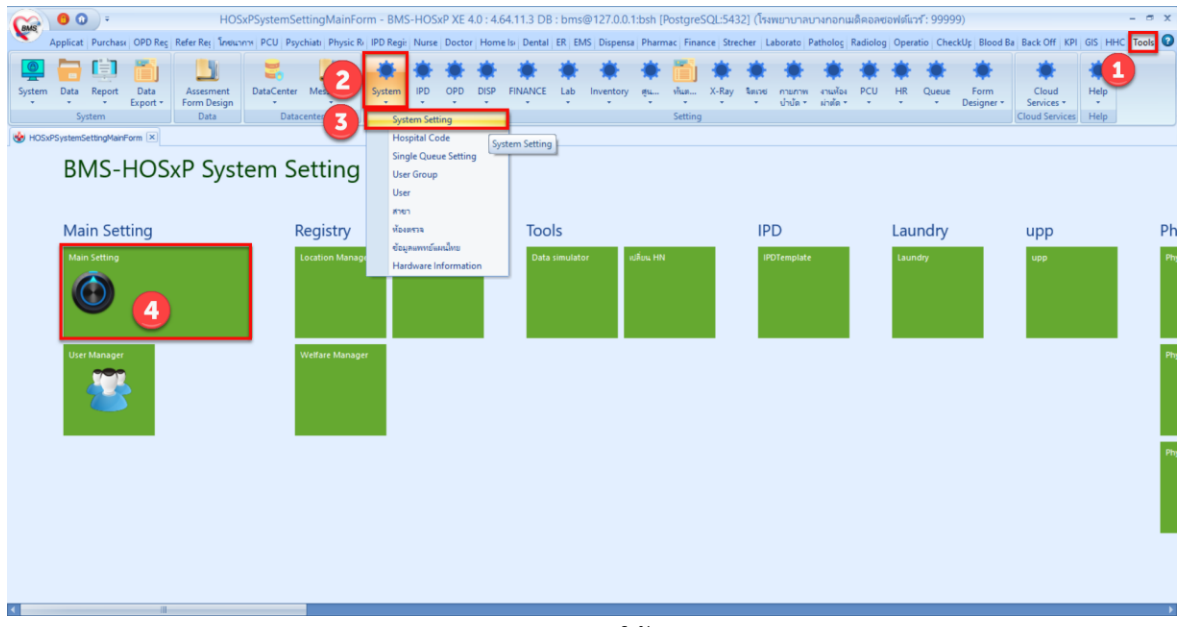

1.3.5.กำหนด MOPH-IC Account User สำหรับใช้ตรวจสอบประวัติ และ MOPH-IC Account Password สำหรับใช้ตรวจสอบประวัติ

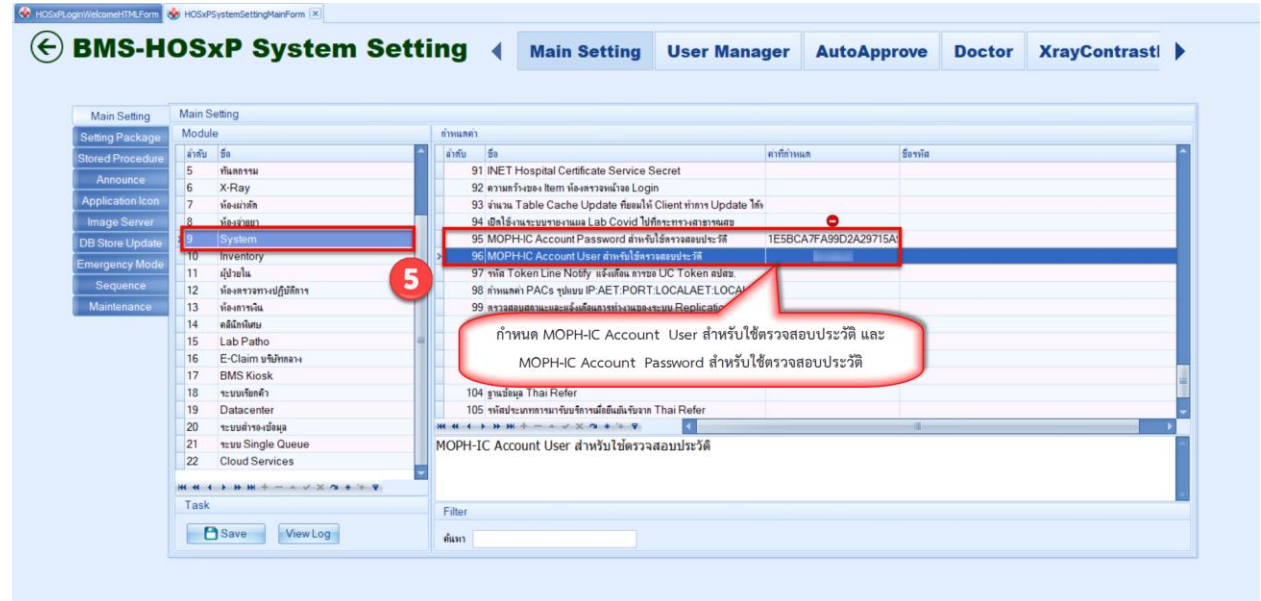

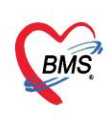

### **2. วิธีการส่งข้อมูลเข้าระบบ MOPH-PHR Center**

- 2.1. Upload แบบรายบุคคล
	- 2.1.1. เข้าที่เมนู OPD Registry
	- 2.1.2. เลือกเมนูPatient EMR
	- 2.1.3.ค้นหาผู้ป่วย

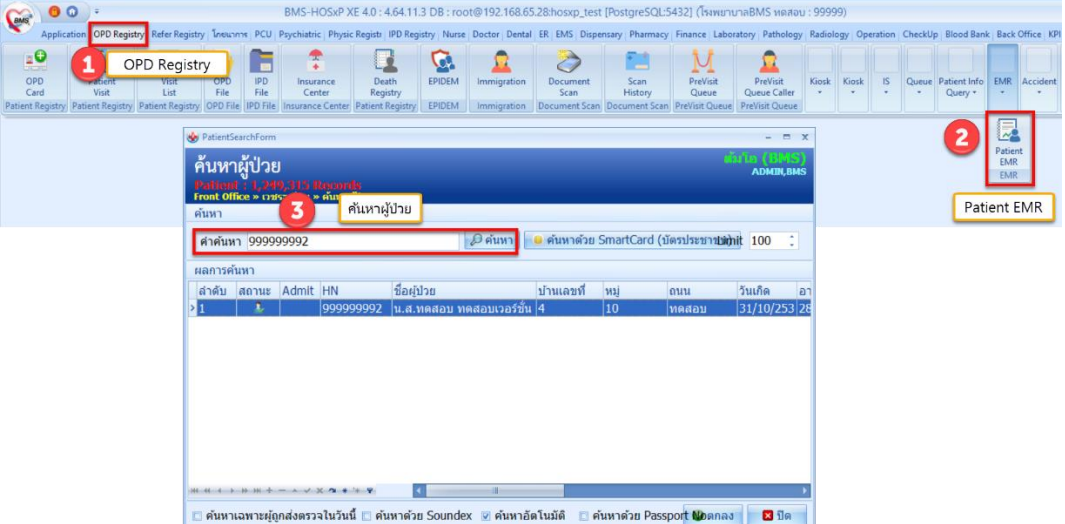

- 2.1.4.กดปุ่ม Task
- 2.1.5. เมนู HIE
- 2.1.6. MOPH-PHR v1.0

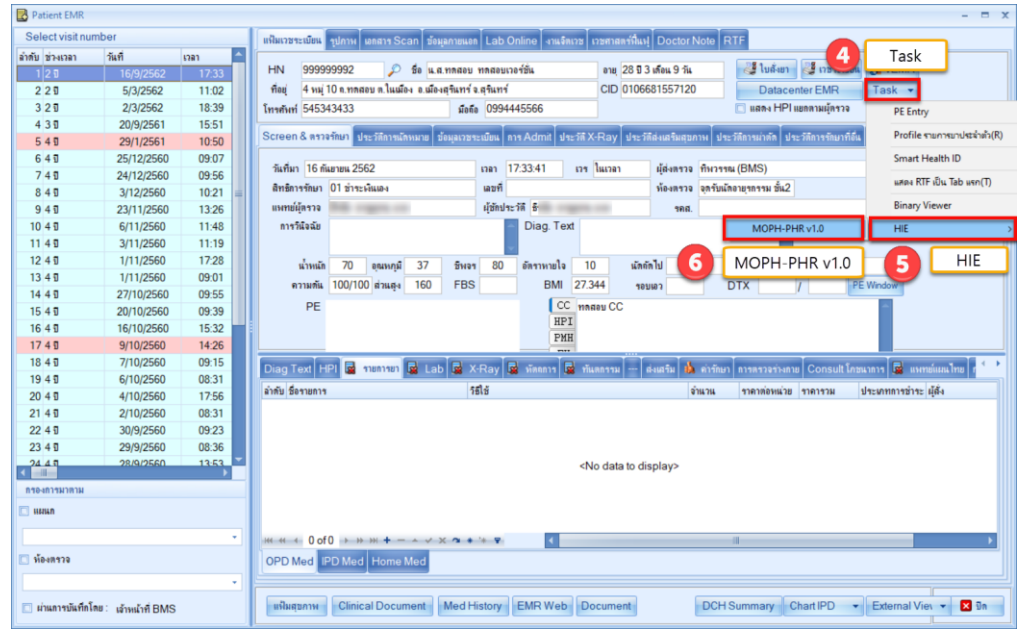

แสดงข้อมูล JSON เตรียมส่ง

 เอกสารคู่มือการตั้งค่าและใช้งานPHR (Personal Health Record) V.1 ฉบับปรับปรุง วันที่ 23 กุมภาพันธ์ 2565

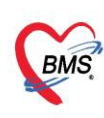

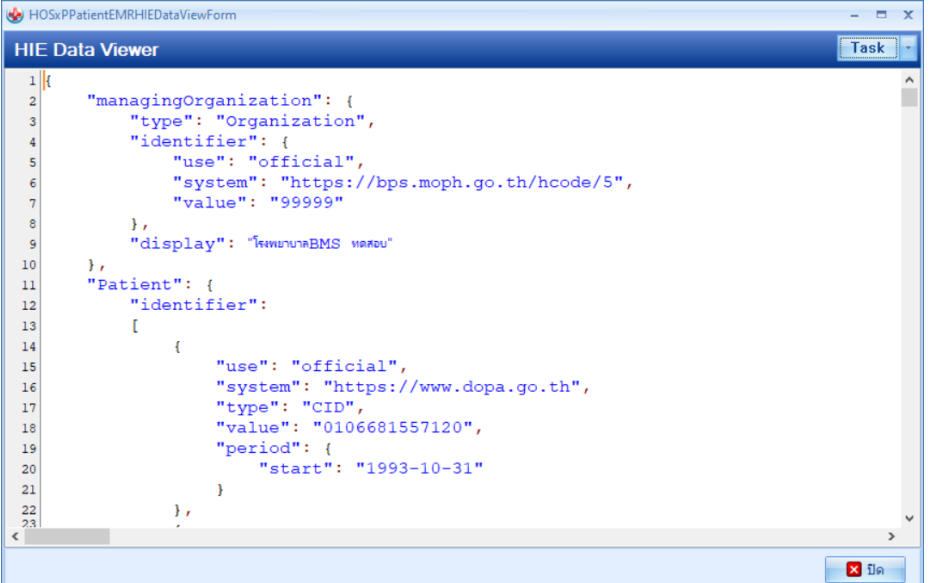

- 2.1.7.กดปุ่ม Task
- 2.1.8. เลือก Upload
- 2.1.9. เลือก MOPH PHR Endpoint

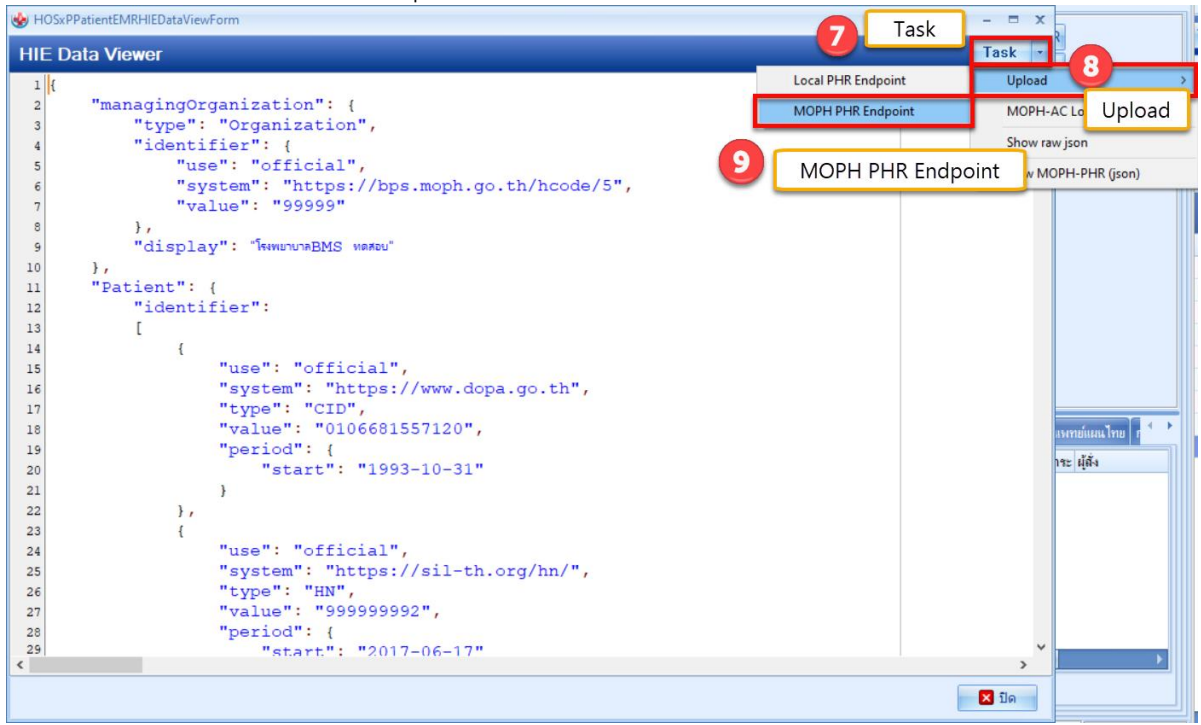

แสดงผลการส่งข้อมูล

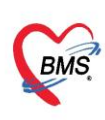

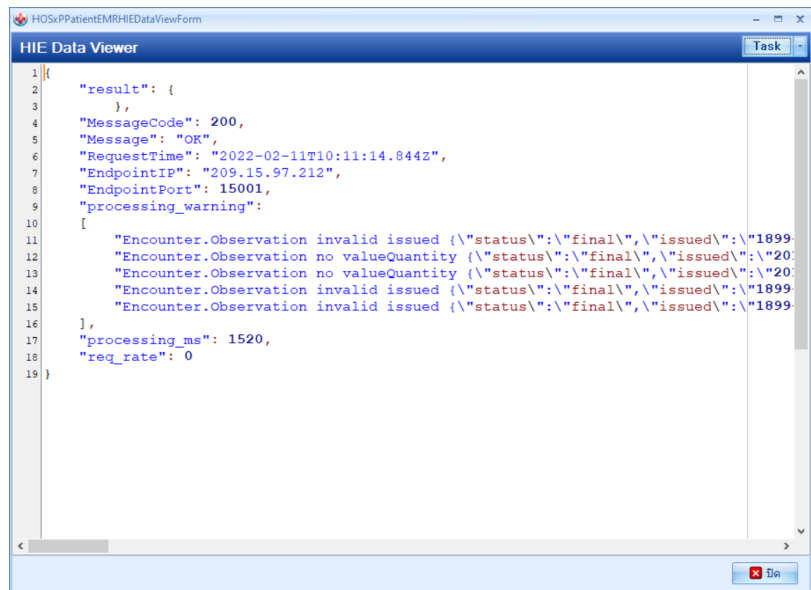

- 2.2. Upload แบบหลายคน
	- 2.2.1. เข้าที่เมนู OPD Registry
	- 2.2.2. เลือกเมนูPatient EMR
	- 2.2.3. เลือกTask
	- 2.2.4. Upload MOPH-PHR

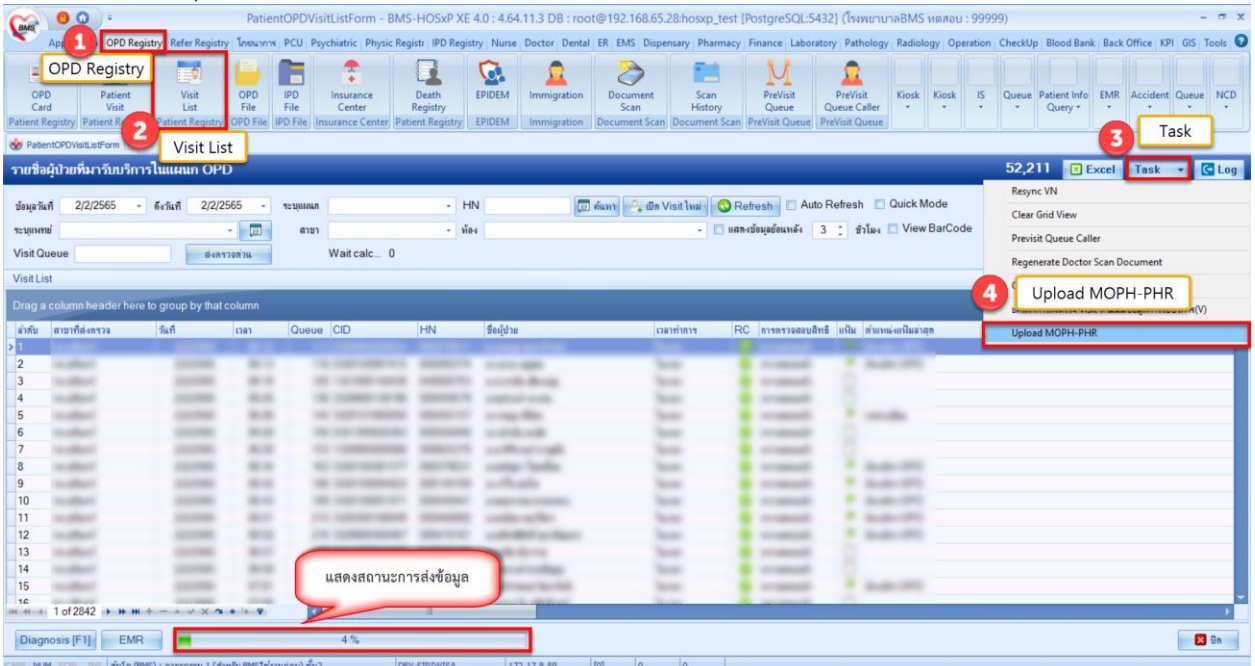

 เอกสารคู่มือการตั้งค่าและใช้งานPHR (Personal Health Record) V.1 ฉบับปรับปรุง วันที่ 23 กุมภาพันธ์ 2565

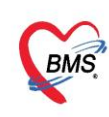

### **2.3 การส่งข้อมูลแบบอัตโนมัติ**

**- ติดตั้ง BMS-MOPH-PHR Transfer Agent จากโปรแกรม BMS HOSxP XE Cloud Application**

### **Installer ตามภาพ**

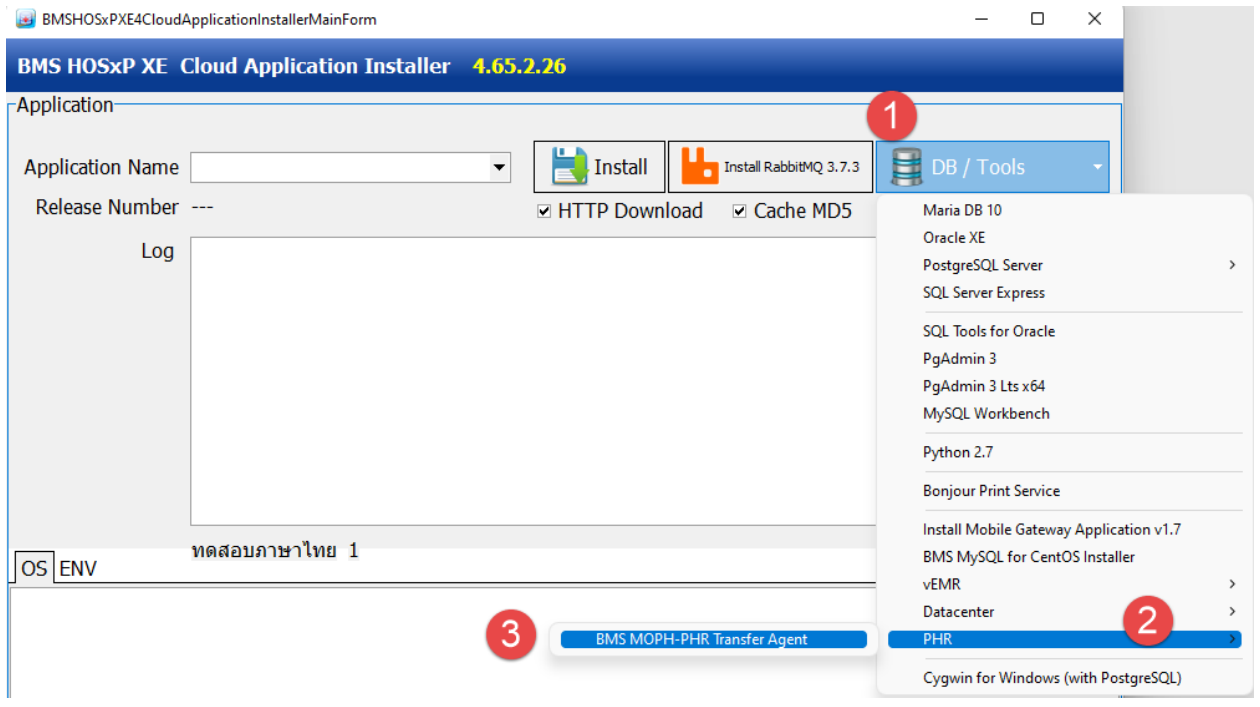

- หลังจากติดตั้งโปรแกรมให้เข้าไป ส่งข้อมูลโดยการใช้ StartBMSMOPHPHRTransfer ตามภาพ

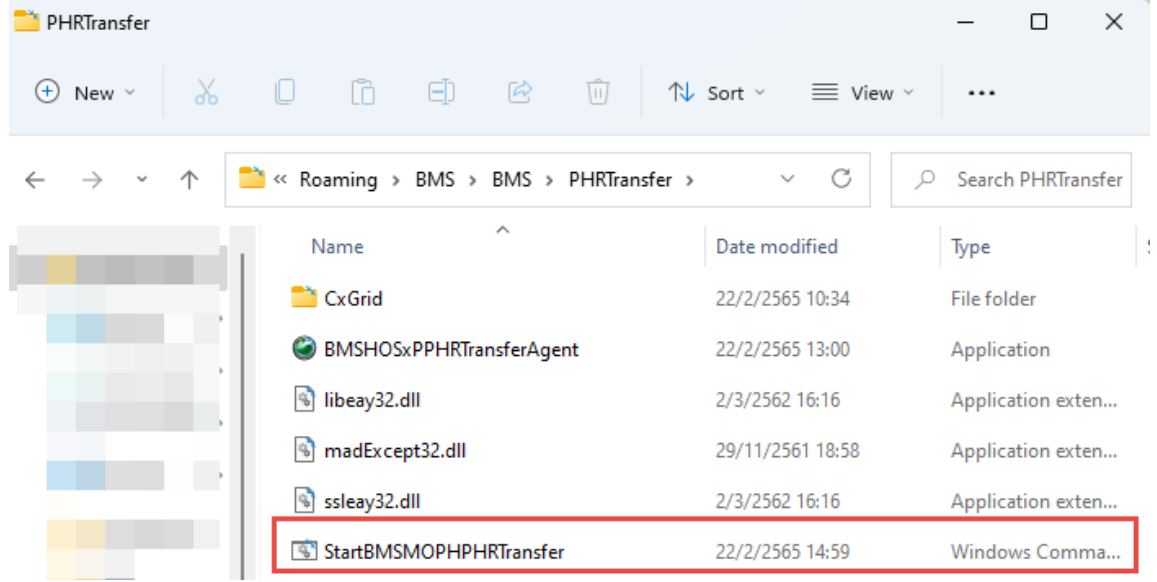

 เอกสารคู่มือการตั้งค่าและใช้งานPHR (Personal Health Record) V.1 ฉบับปรับปรุง วันที่ 23 กุมภาพันธ์ 2565

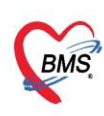

- โปรแกรมจะทำการตรวจสอบข้อมูลรหัสสถานพยาบาล และรหัส Login เพื่อทำการส่งข้อมูล

#### **BMS MOPH-PHR Transfer Agent**

Read Configuration : C:\ProgramData\HOS-WIN32.INI<br>DB Type: MySQL sa@192.168.56.101/hos\_dan<br>InitializeApplicationDataModule<br>Open test connection to DB : sa@192.168.56.101<br>DB : 10.1.19-MariaDB<br>InitializeVariable<br>Check DB Ver cueck bo version<br>DB Version :<br>Hospital Code : 99999<br>MOPH Account Login OK<br>Start transfer from 2019-03-01 -> 2022-02-28

 $\equiv$ 

 $\Box$ 

 $\times$ 

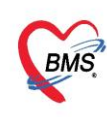

### **3. วิธีการเข้าใช้ MOPH PHR Dashboard**

การตรวจสอบข้อมูลที่ส่งไปจะเข้าใช้งานที่ https://phr1.moph.go.th/[dashboard](https://phr1.moph.go.th/dashboard) โดยจะต้องมีสิทธิ ใช้งาน ระบบ MOPH-PHR Dashboard การเพิ่มสิทธิจะเป็นไปตามกระบวนการขอสิทธิจากระบบ MOPH Account

#### Center

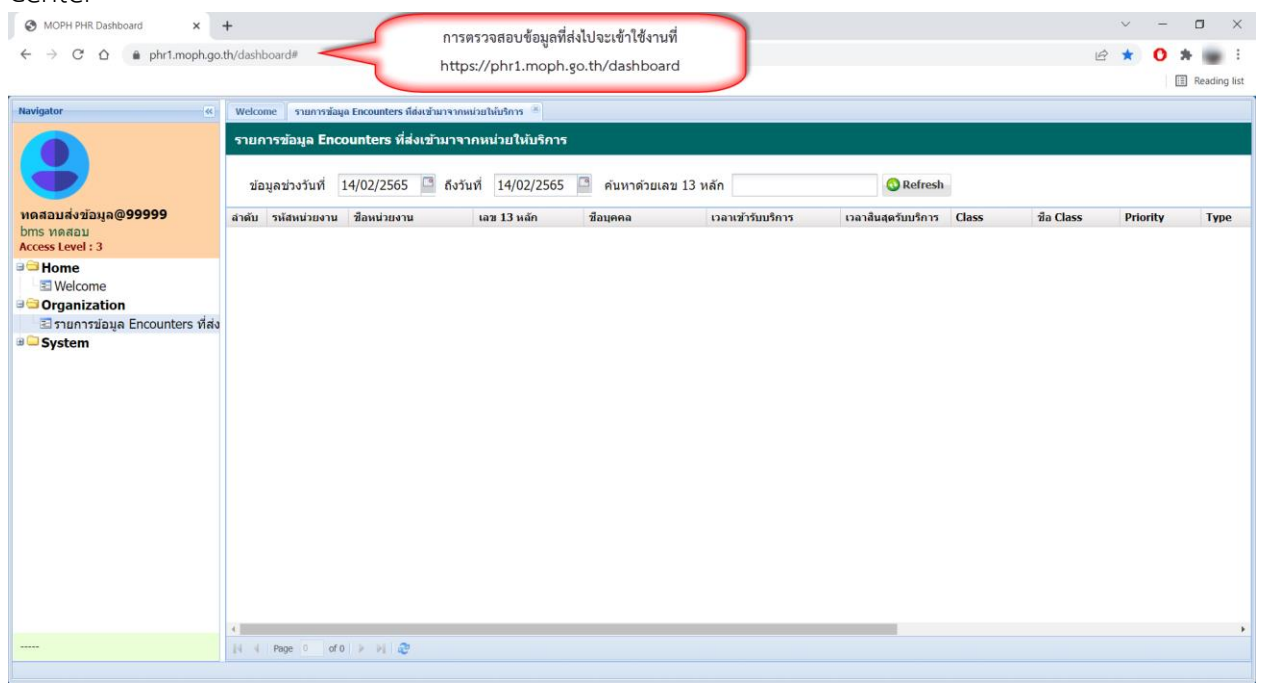

### **4. วิธีการดูประวัติจากผ่าน MOPH PHR Viewer ด้วยการขอ OTP**

- 4.1. เข้าใช้งานที่ https://phr1.[moph](https://phr1.moph.go.th/phr).go.th/phr
- 4.2. เลือกหน่วยงาน
- 4.3. ระบุ User และ Password
- 4.4. กดปุ่ม Request OTP
- 4.5. ระบุเลขที่บัตรประชาชนที่ต้องการดูข้อมูลและกดปุ่มตกลง

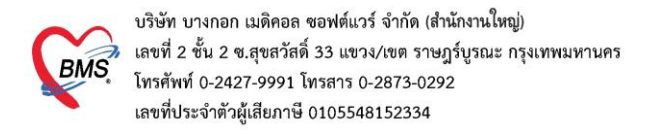

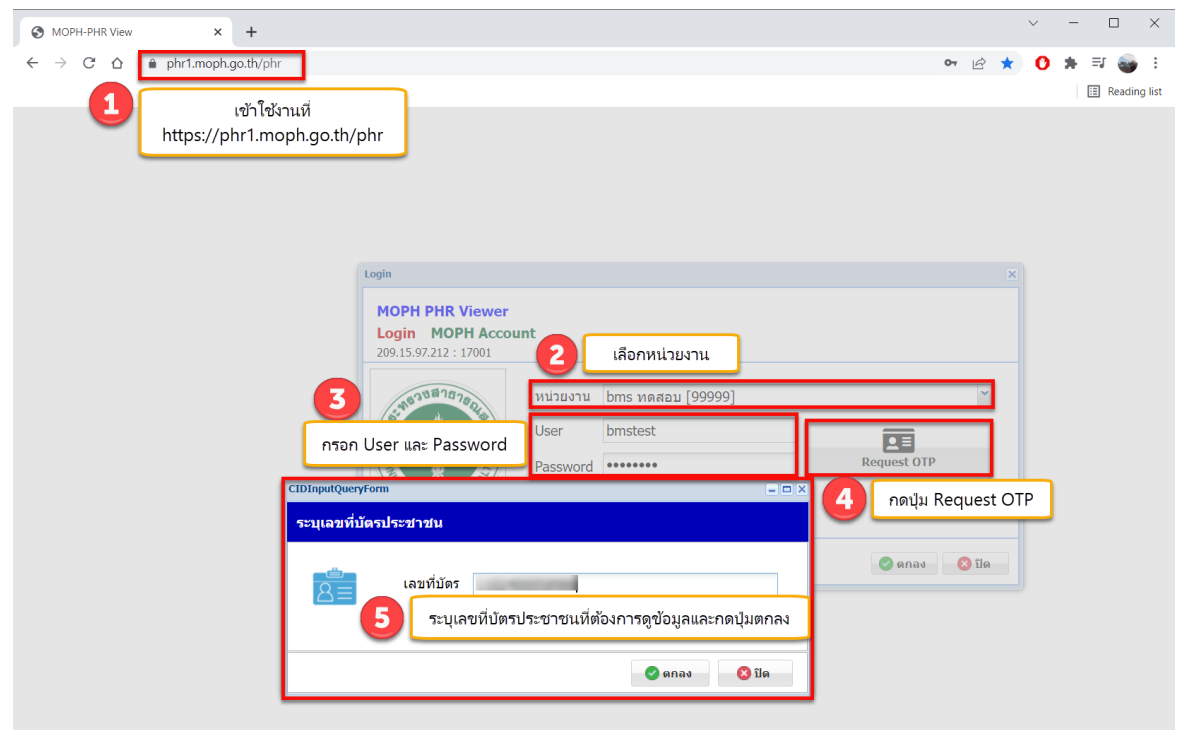

OTP จะส่งเข้าที่ Application หมอพร้อม ของเลขบัตรประชาชนที่ระบุ

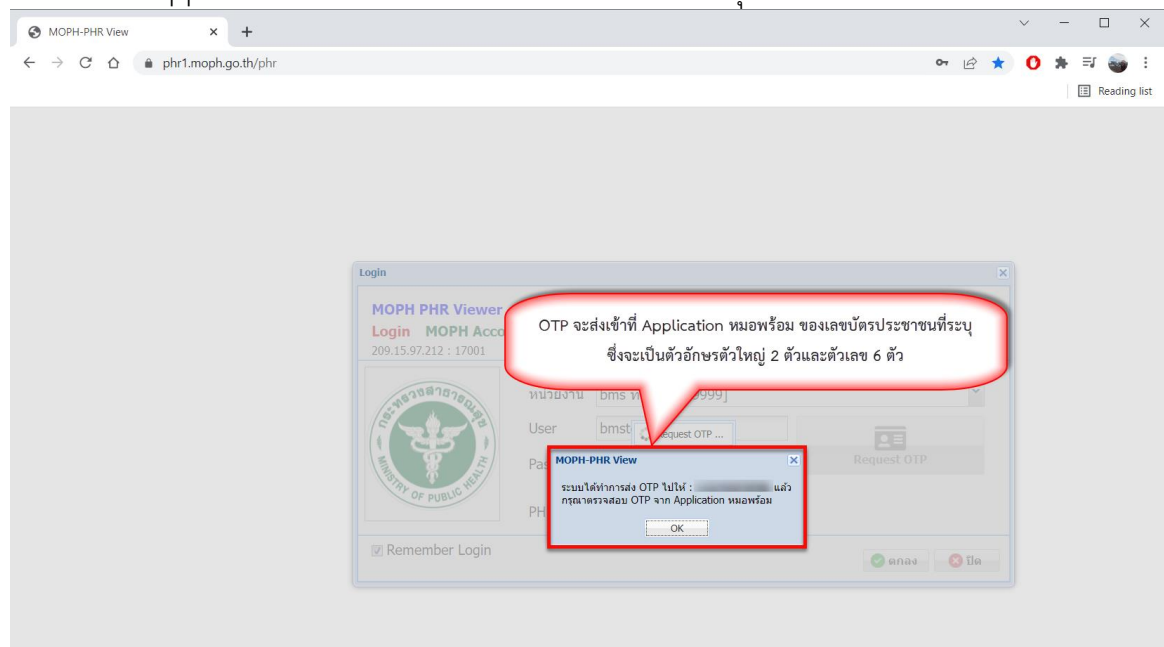

 เอกสารคู่มือการตั้งค่าและใช้งานPHR (Personal Health Record) V.1 ฉบับปรับปรุง วันที่ 23 กุมภาพันธ์ 2565

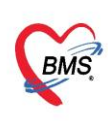

# 4.6. นำ OTP ที่ได้มาใส่ในช่อง PHR OTP

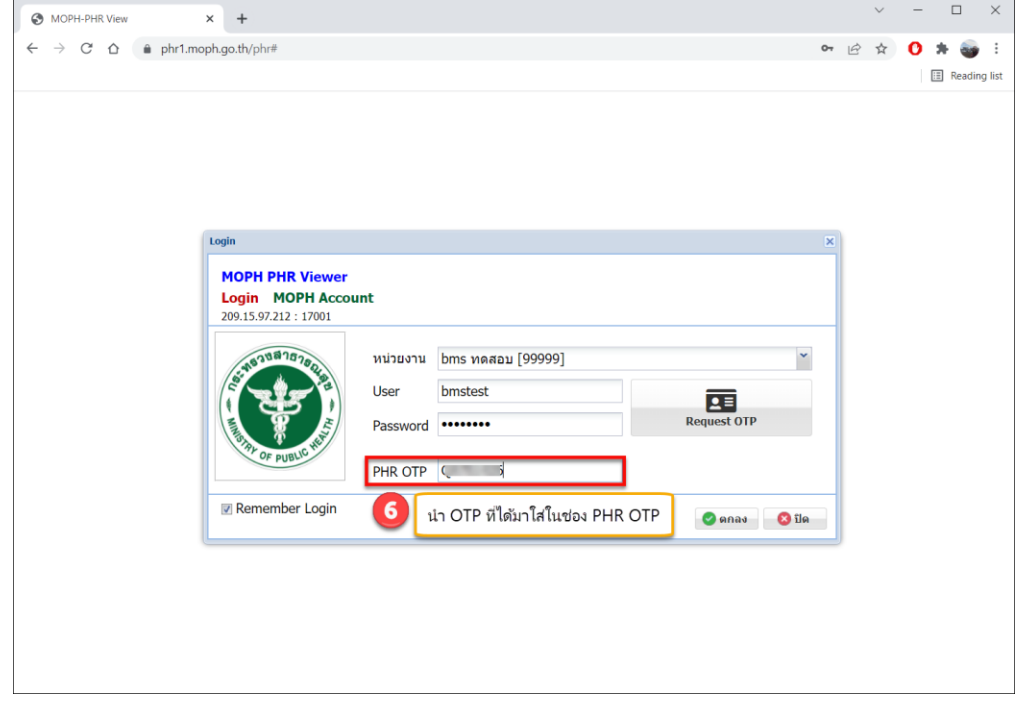

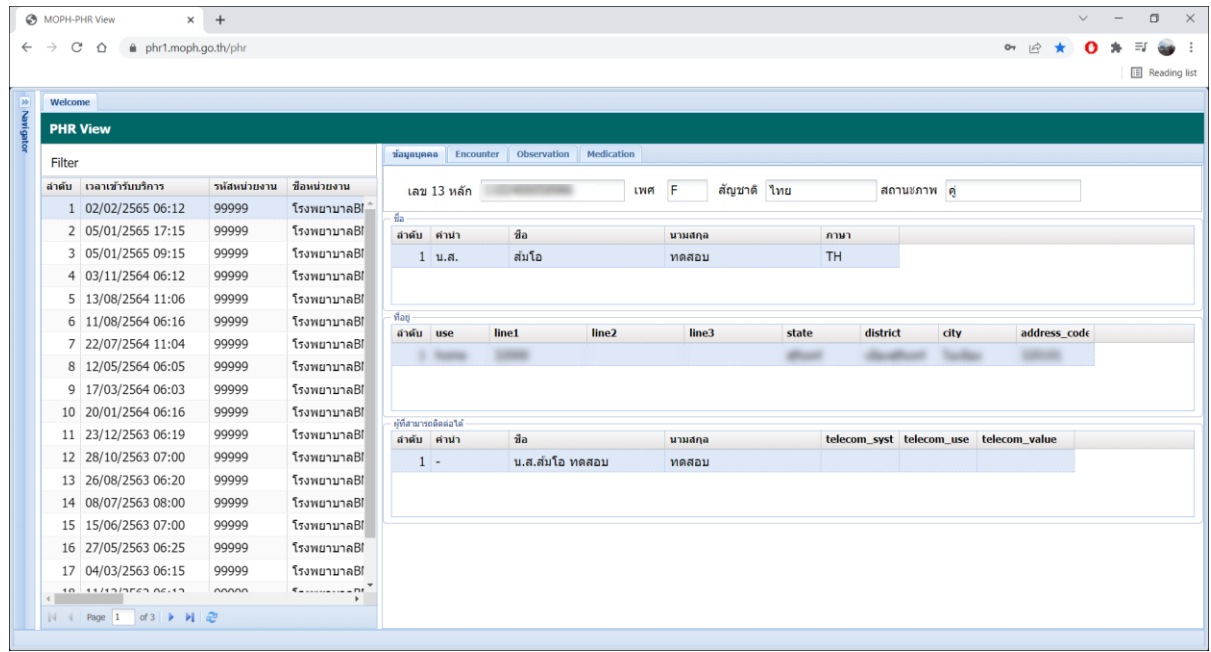

 เอกสารคู่มือการตั้งค่าและใช้งานPHR (Personal Health Record) V.1 ฉบับปรับปรุง วันที่ 23 กุมภาพันธ์ 2565